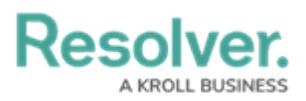

# **Editing an Attachment Using Microsoft Office Web Applications**

Last Modified on 11/20/2023 1:11 pm EST

# **Overview**

You can apply edits to an Attachment file using Microsoft Office web applications. An Administrator must enable the **Allow Editing Online via Microsoft Office** toggle switch, and users must have a current Microsoft Office license to edit an Attachment.

### **Related Information/Setup**

For more information on enabling the Microsoft Office Editing option, please refer to the Opting into Document Management & New UI article. You will need your Microsoft account login credentials (username and password).

Opting into Document [Management](https://help.resolver.com/help/opting-into-document-management-new-ui) & New UI

#### **Navigation**

- 1. From the **Home** screen, search for a form with an attachment on the **My Tasks** list.
- 2. Click the **Form** name.

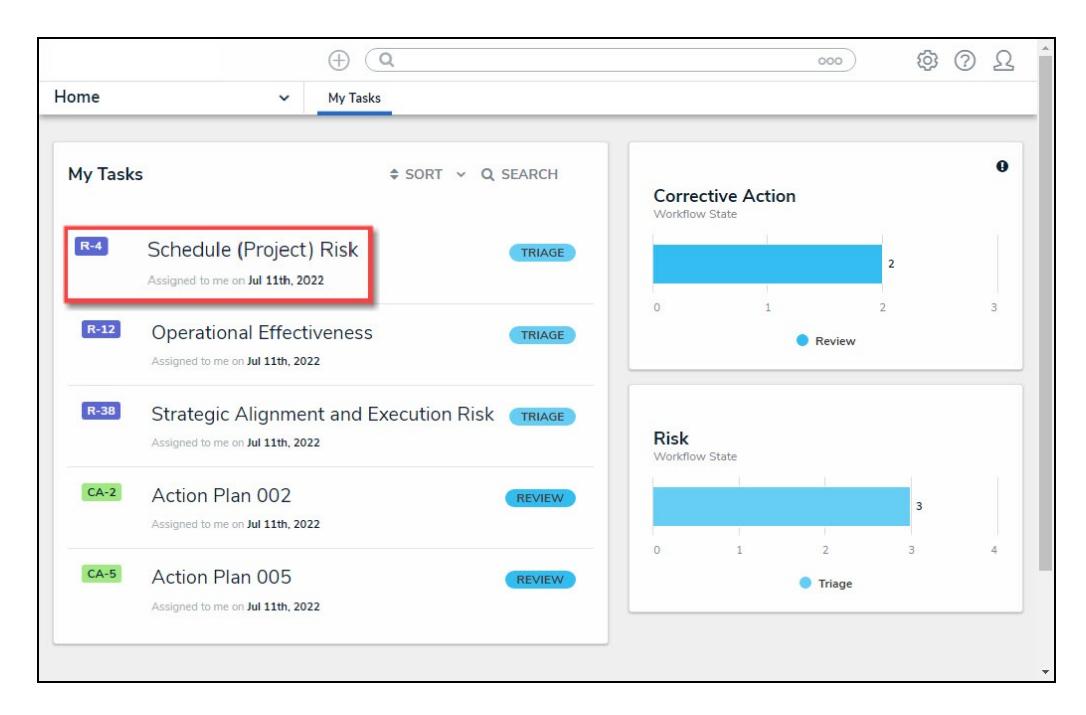

Form Name

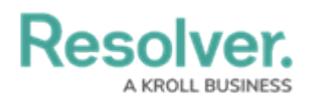

### **Editing an Attachment Using Microsoft Office Web Applications**

The first time you attempt to edit or preview a file, you will be prompted to log into your Microsoft Office web applications account using your Microsoft username and password.

1. From the **Form** screen, navigate to the **File** field on the form.

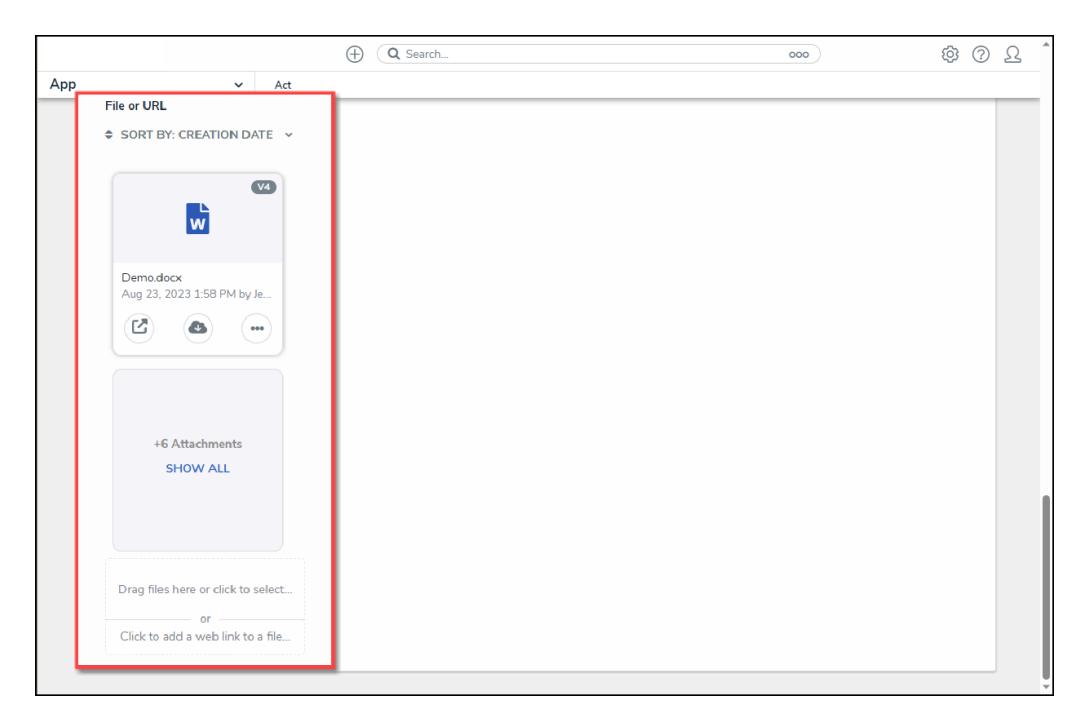

File Field

2. Click the **Edit in Microsoft Online** icon on the **Attachment** card you want to edit.

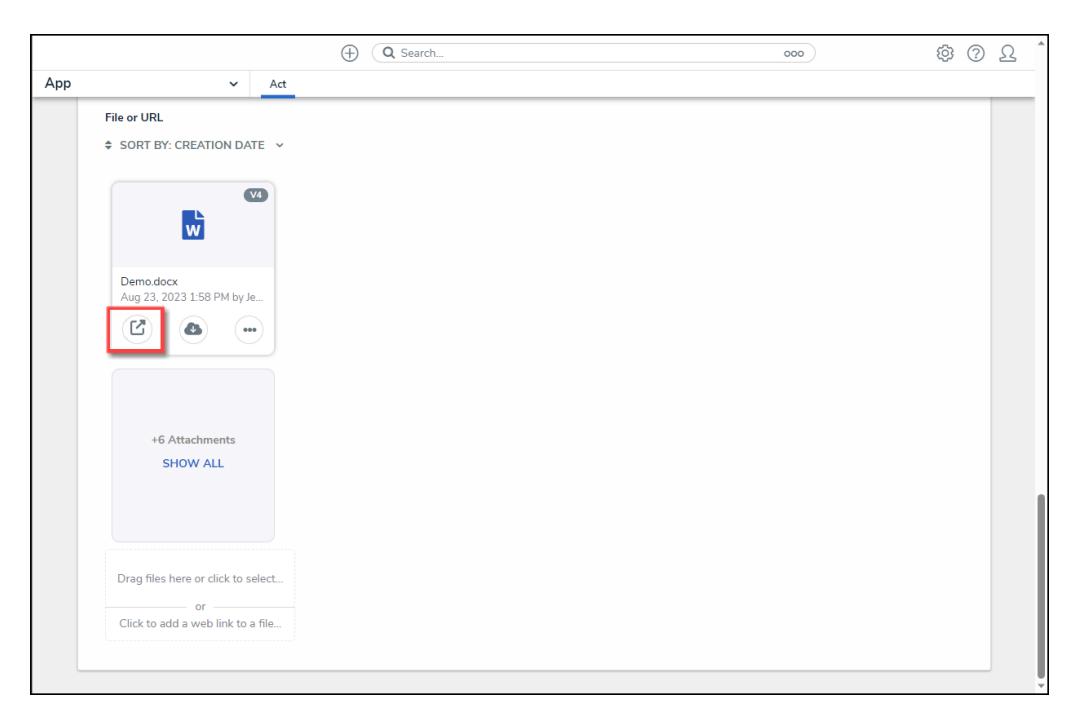

Edit in Microsoft Online Icon

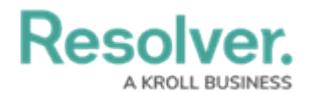

3. From the **Confirmation** pop-up, click the **Open Online in Word** button.

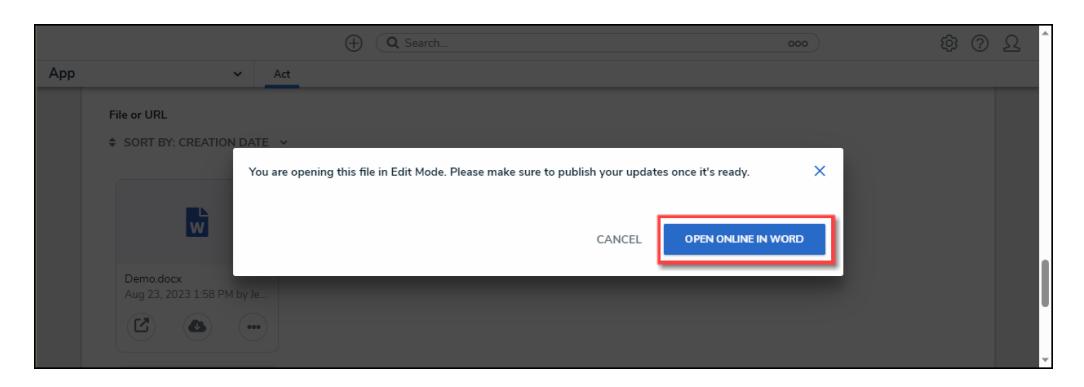

Open Online in Word Button

4. A new tab will open in your browser and load the file using Microsoft Word online.

| $\mathbb{D}$<br>$\Box$<br>R. Resolver<br>$W$ Resolver<br>$\mathbf{X}$<br>$\times$                                                                                                    | $\Box$                 |
|----------------------------------------------------------------------------------------------------|------------------------|
| $\circ$<br>Ô<br>ত<br>Q,<br>⊕<br>∕≅<br>Ф<br>ଙ୍କ<br>O<br>Αħ<br>$\cdots$                                                                                                    | $\bigcirc$             |
| . .<br>$\rightarrow$<br>. .                                                                                                    | $\overline{Q}$         |
| భ<br>Demo - Saved to Resolver ~<br>$O$ Search (Alt + Q)<br>Word                                                                                                    | ۰                      |
| File<br>Review<br>View<br>Help<br>$\Box$ Comments<br>$\mathscr{D}$ Editing $\vee$<br>Home<br>Layout<br>References<br>Insert                                                                                                    | $\bullet$              |
| $\underline{\mathsf{U}}\quad \underline{\mathscr{L}}\times\underline{\mathsf{A}}\times\underline{\mathsf{A}}_{{\mathsf{O}}}\ \cdots \ \Big \ \vdots\hspace{-0.25mm} \equiv \hspace{-0.25mm} \cdot \hspace{-0.25mm} \vdots\hspace{-0.25mm} \equiv \hspace{-0.25mm} \cdot\hspace{-0.25mm} \vdots\hspace{-0.25mm} \;\vdots\hspace{-0.25mm} \vdots\hspace{-0.25mm} \vdots\hspace{-0.25mm} \vdots\hspace{-0.25mm} \vdots\hspace{-0.25mm} \vdots\hspace{-0.2$<br>$M \times 8$<br>り、<br>$A^{\hat{}}$<br>B<br>$\boldsymbol{I}$<br>$v$ 11 $v$<br>Calibri (Body)<br>$A^{\check{}}$ | $^{+}$<br>$\checkmark$ |
|                                                                                                    | $\Box$<br>Ø            |
| - 100% + TFit Give Feedback to Microsoft<br>Page 1 of 1 0 words English (Canada) @ TTVR: 23.81s   EUPL: 13.81s<br>Inner Ring (Fastfood) : FUS1                                                                                                    | భ                      |
|                                                                                                    |                        |

File

- 5. From Microsoft Word Online, apply your edits to the file. Microsoft Word Online automatically saves your changes.
- 6. Close the Microsoft Word Online tab by clicking the **x** on the tab.

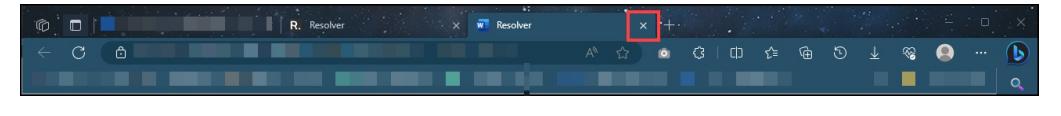

Close Tab

7. From the **Form** screen in Resolver, click the **Publish** link on the **Attachment** card for the file you edited.

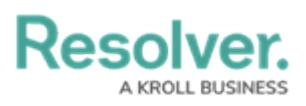

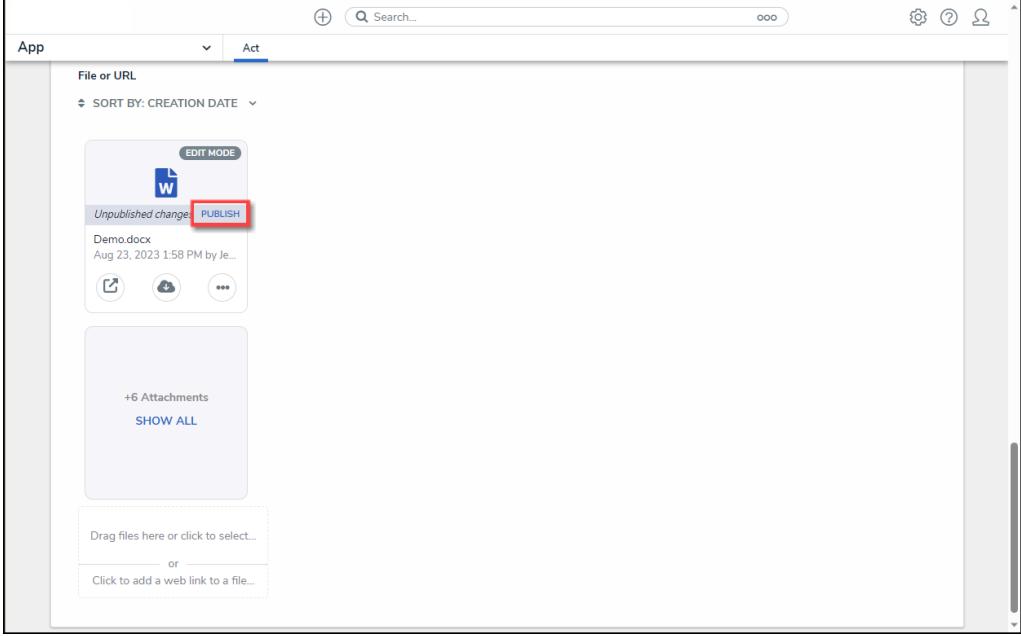

Publish Link

8. The file's Version Number, Date and Time, and Created by information will be updated to reflect the new version.

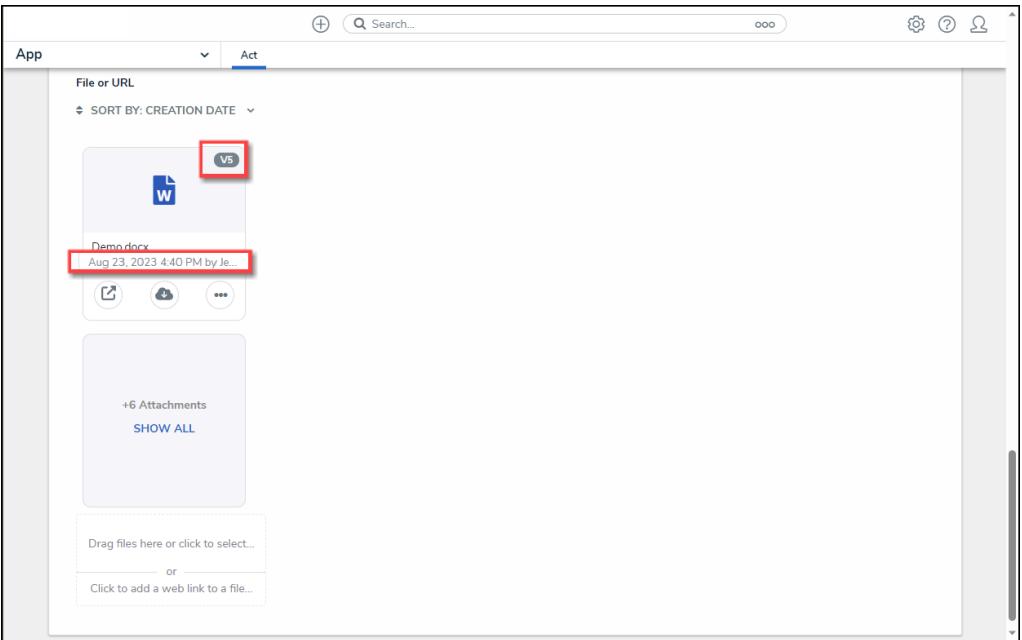

Attachment Card